### - Gian Guido Zurli -

# TOS 7 iPhone & iPad

## Guida all'uso

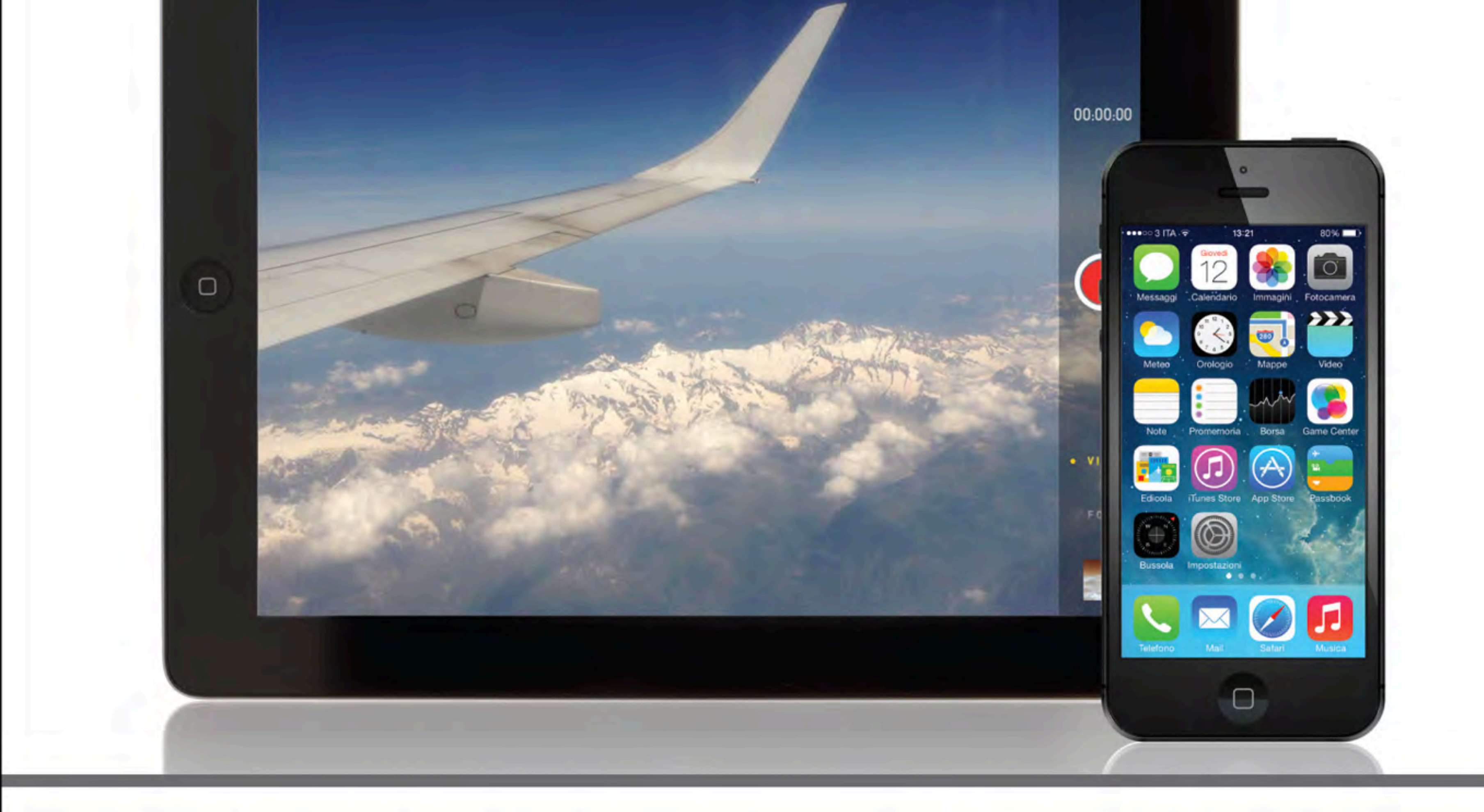

Trucchi e scorciatoie per usare velocemente iOS 7 su iPhone e iPad >> Gli store Apple: iTunes, App Store, Edicola e iBookstore >>

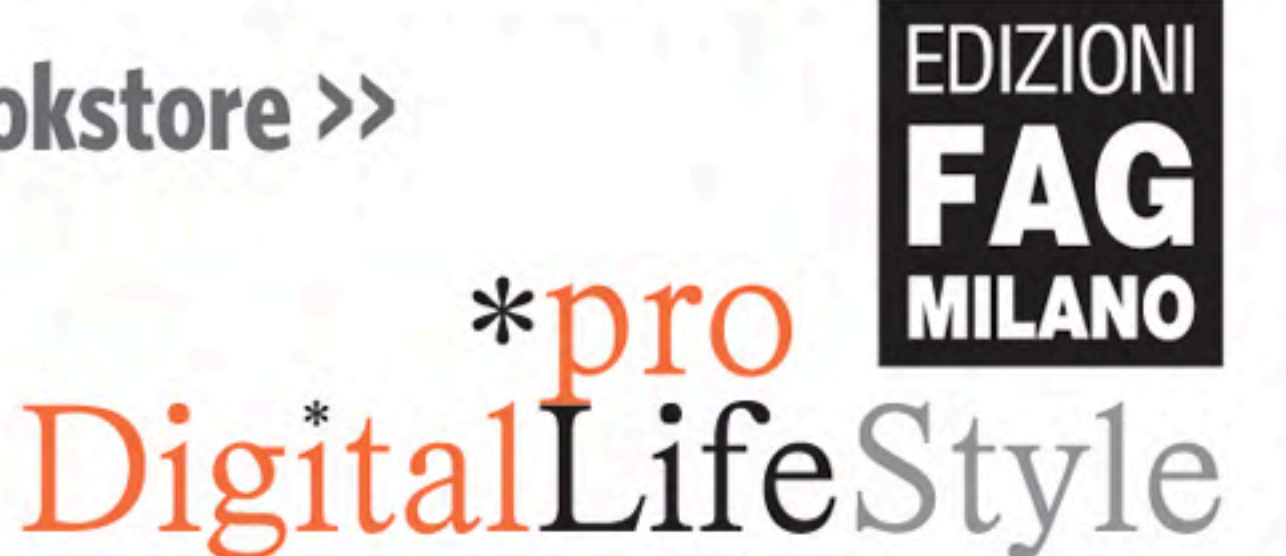

ම

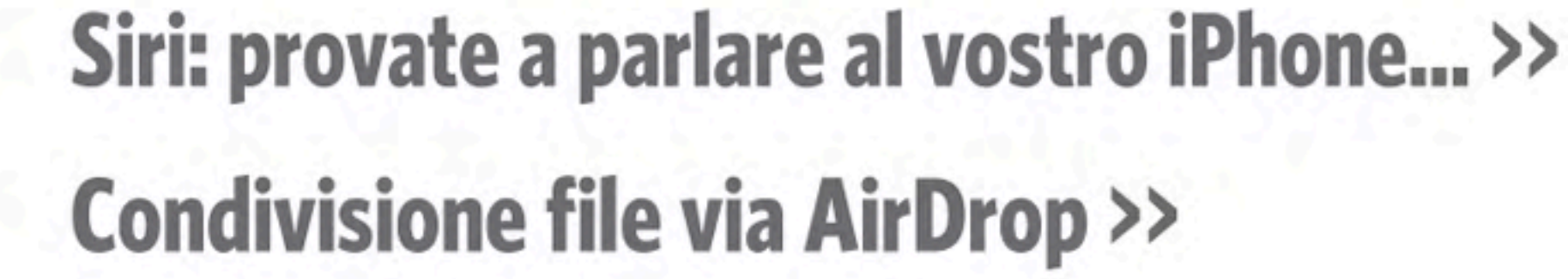

## \*pro<br>DigitalLifeStyle

## **iOS 7 iPhone & iPad** Guida all'uso

Gian Guido Zurli

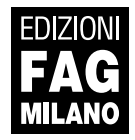

iOS 7 iPhone & iPad | Guida all'uso

**Autore**: Gian Guido Zurli

**Collana**:

#### \*pro<br>DigitalLifeStyle

**Publisher**: Fabrizio Comolli **Editor**: Marco Aleotti **Progetto grafico e impaginazione**: Roberta Venturieri **Coordinamento editoriale, prestampa e stampa:** escom - Milano **Immagine di copertina:** © Manaemedia | Dreamstime.com

**ISBN**: 978-88-6604-378-2

Copyright © 2013 **Edizioni FAG Milano** Via G. Garibaldi 5 – 20090 Assago (MI) - www.fag.it

Finito di stampare in Italia presso Rotolito Lombarda - Seggiano di Pioltello (Mi) nel mese di settembre 2013

*Nessuna parte del presente libro può essere riprodotta, memorizzata in un sistema che ne permetta l'elaborazione, né trasmessa in qualsivoglia forma e con qualsivoglia mezzo elettronico o meccanico, né può essere fotocopiata, riprodotta o registrata altrimenti, senza previo consenso scritto dell'editore, tranne nel caso di brevi citazioni contenute in articoli di critica o recensioni.*

La presente pubblicazione contiene le opinioni dell'autore e ha lo scopo di fornire informazioni precise e accurate. L'elaborazione *dei testi, anche se curata con scrupolosa attenzione, non può comportare specifiche responsabilità in capo all'autore e/o all'editore per eventuali errori o inesattezze.*

*Nomi e marchi citati nel testo sono generalmente depositati o registrati dalle rispettive aziende. L'autore detiene i diritti per tutte le fotografie, i testi e le illustrazioni che compongono questo libro.*

#### Sommario

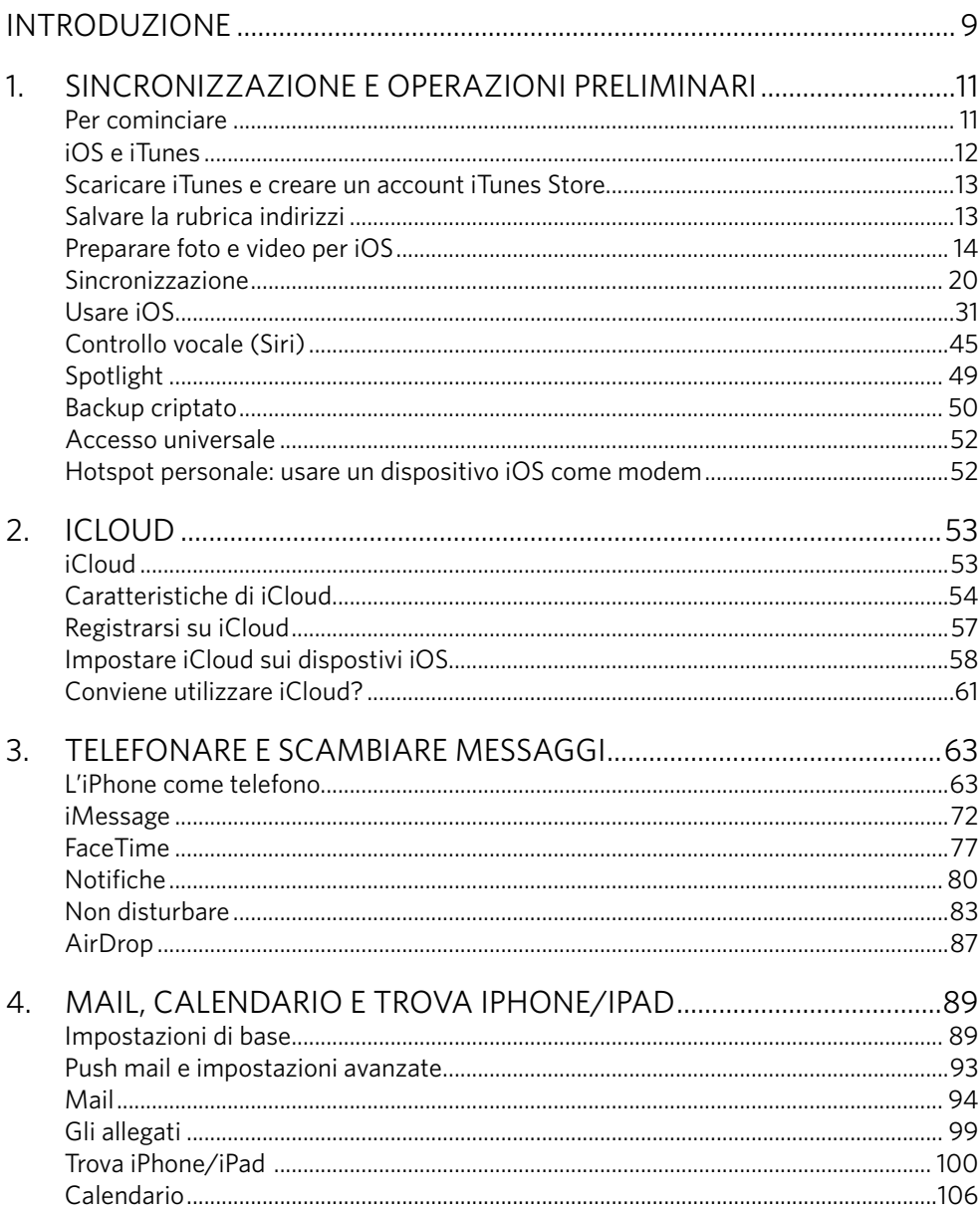

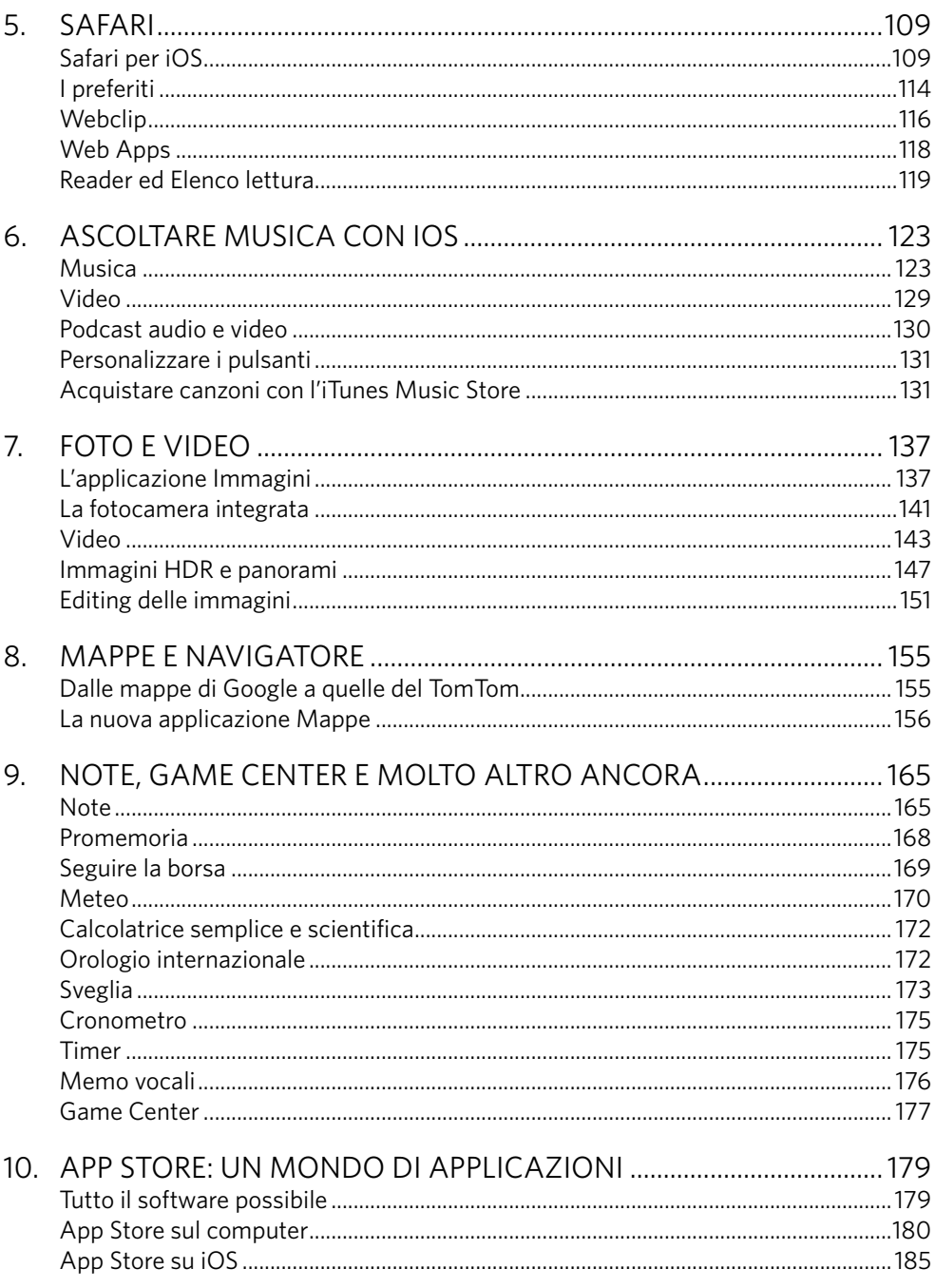

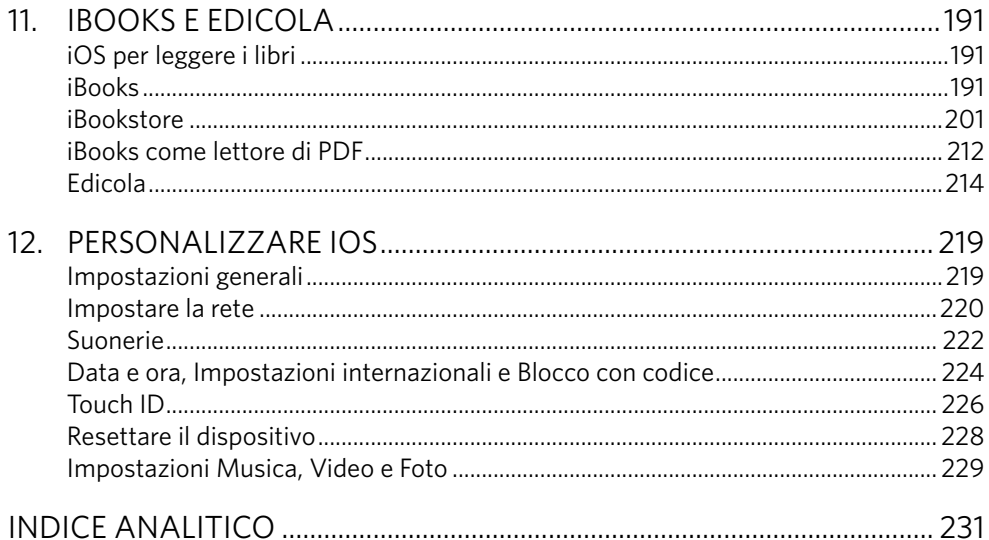

#### Introduzione

iOS 7 ha abbandonato la tridimensionalità delle icone a favore di un'interfaccia grafica minimalista completamente ridisegnata.

L'autore della grafica del nuovo sistema operativo dell'iPhone e dell'iPad è il designer di Apple Jonathan Ive, per la prima volta alle prese con l'aspetto grafico di una sistema operativo.

Questo cambiamento è una vera e propria rivoluzione, che ricorda la transizione da Mac OS Classic a Mac OS X o il momento in cui la mela iridata (il logo Apple fino alla fine degli anni Novanta) perse i colori per donarli ai primi iMac e iBook.

Si tratta di una rivoluzione d'aspetto più che di sostanza, infatti l'uso dei dispositivi iOS rimane pressoché immutato. Questo non significa che non ci siano importanti novità in iOS 7, anzi, ce ne sono moltissime, ma quello che viene notato principalmente è soprattutto il cambiamento dell'interfaccia grafica.

Ma quanto è azzeccato questo cambiamento? Incontrerà i gusti degli utenti iOS? Questo ce lo dirà solo il tempo.

Oggi infatti ci ritroviamo con in mano un oggetto (l'iPhone o l'iPad) che vanta un bellissimo design, un sistema operativo facile e intuitivo e uno sterminato market di applicazioni per le esigenze più disparate.

Ma di cosa tratta questo volume dedicato al nuovo iOS 7?

Nel Capitolo 1 vedrete come preparare il vostro Mac o PC per la prima sincronia con l'iPhone o l'iPad e come inserire musica, foto, video, podcast e tanto altro ancora. Imparerete inoltre a utilizzare l'interfaccia grafica di iOS 7.

Nel Capitolo 2 verrete introdotti a iCloud, il sistema di backup e sincronizzazione "on the cloud" targato Apple.

Il Capitolo 3 tratta della parte telefonica dell'iPhone. È forse la parte che si dà più per scontata, ma racchiude molti segreti, compresi FaceTime e iMessage, che possono essere utilizzati anche su iPad.

Il Capitolo 4 svela l'uso dell'email su iOS 7. La comodità di avere la vostra posta sincronizzata sempre con voi è un'esperienza unica. Esistono altri dispostivi che vi offrono questo, ma solo il sistema iOS ha un'applicazione per la posta elettronica che non ha nulla da invidiare a un programma per computer.

Nel Capitolo 5 verrete introdotti a Safari, il potente browser che vi farà accedere al Web. L'esperienza di navigazione con il vostro smartphone o tablet in combinazione con Safari è davvero appagante. Su iPhone le pagine saranno sempre ben leggibili, diversamente da quanto avviene in molti smartphone della concorrenza, grazie anche all'esclusivo Retina Display. L'uso di Safari su iPad è così comodo e intuitivo che non rimpiangerete il monitor del vostro computer.

Nel Capitolo 6 troverete tutte le informazioni relative all'ascolto della musica. Tra le tante cose, infatti, Apple ha incorporato l'uso del mitico iPod all'interno dell'iPhone e dell'iPad. Nel Capitolo 7 imparerete a usare la fotocamera da 8 Megapixel dell'iPhone (e quella da 5 Megapixel dell'iPad), capace di riprendere filmati Full HD, e vedrete come visualizzare e presentare le fotografie.

Nel Capitolo 8 darete uno sguardo alle funzioni GPS. Il vostro dispositivo iOS sarà in grado di localizzarvi e di indicarvi la strada di casa ovunque voi siate.

Nel Capitolo 9 darete uno sguardo ad altre applicazioni come YouTube, la Calcolatrice, i memo vocali, l'Orologio e il Game Center.

Nel Capitolo 10 verrete introdotti all'App Store, un mondo di applicazioni per il vostro tablet o smartphone Apple. App Store non è altro che un negozio online da cui potrete acquistare applicazioni di terze parti o scaricarne di gratuite.

Nel Capitolo 11 verrete introdotti al mondo dell'editoria su iPad (e volendo anche su iPhone). Scoprirete anche il programma per la lettura dei libri digitali, iBooks, con un ulteriore Store di libri al suo interno. Vedrete inoltre come molti libri in italiano, compreso quello che avete tra le mani, possano essere acquistati in formato digitale sia su iBookstore sia su siti dedicati come Bookrepublic, che vi fornirà un file ePub al 100% compatibile con iBooks per il vostro iPhone o iPad.

Scoprirete inoltre l'applicazione Edicola, un raccoglitore di app di riviste, giornali e fumetti presenti sull'App Store.

Infine, nel Capitolo 12 darete uno sguardo approfondito alle impostazioni di sistema e alle suonerie. Imparerete a personalizzare il vostro dispositivo in modo da adattarlo alle vostre esigenze e renderlo unico.

> Buona lettura! *Gian Guido Zurli*

#### Sincronizzazione e operazioni preliminari

#### **Preparare il proprio Mac o PC per l'inserimento di file multimediali. Uso di iOS e della sua interfaccia grafica. Cartelle e multitasking.**

#### Per cominciare

Prima di entrare nel vivo del capitolo, ecco alcune istruzioni preliminari per chi ha appena acquistato un dispositivo iOS.

Nella confezione trovate un piccolo caricabatterie da muro, senza cavo. Per ricaricare l'iPhone e l'iPad in viaggio o senza l'ausilio del computer, attaccate al caricabatterie il cavo USB in dotazione e collegate l'altra estremità il dispositivo.

Negli anni passati, nelle confezioni dell'iPhone trovavate anche una piccola pezzuola nera per pulire il display. Nei nuovi modelli (iPad compresi) non sarebbe necessario e il condizionale è d'obbligo. Tutti i dispositivi iOS usciti in questi ultimi anni sono dotati di display oleofobico, il che significa che le impronte digitali sono meno persistenti. Meno, appunto. Appena scartato dalla scatola il display è trattato con una sostanza che respinge il grasso presente nelle dita, ma con il passare dei mesi questo trattamento decade. Dentro la confezione dell'iPhone ci sono gli auricolari stereo con microfono, che sono dotati anche di controllo per alzare e abbassare il volume. Il loro design li rende comodi e adattabili a ogni forma di orecchio. Nella confezione dell'iPad, invece, non troverete gli auricolari.

Per inserire la nano o micro SIM (a seconda del modello di iPhone o iPad) all'interno del dispositivo dovete trovare l'estrattore della scheda. Si tratta di una piccola graffetta metallica all'interno dell'astuccio contenente gli adesivi e le scarne istruzioni per l'uso.

Inserite la parte appuntita nel vano scheda, che si trova nella parte destra dell'iPhone e degli iPad con connessione 3G/LTE. Fatto questo, il vano si estrarrà da solo. Inserite la SIM nel verso giusto (non potete sbagliare, è davvero semplice), poi richiudete il vano. Tutti i dispositivi iOS devono essere ricaricati mentre sono accesi. Caricate completamente il dispositivo prima di usarlo. Non ci metterà molto, perché le batterie vengono già fornite con la batteria quasi completamente carica. È inutile tenere l'iPhone o l'iPad in carica più del dovuto, perché la carica si interrompe non appena raggiunge il 100%, come accade con tutte le moderne batterie agli ioni di litio.

I primi giorni vi sembrerà che la batteria non duri molto, ma è soltanto un'impressione. La batteria deve "addestrarsi" e, più passerà il tempo, più durerà, fino al suo decadimento naturale.

**NOTA**

Come forse avrete già notato, la batteria di tutti i dispositivi iOS è interna e non può essere sostituita dall'utente finale, ma solo da Apple.

#### iOS e iTunes

Fino all'introduzione del sistema operativo iOS 5, una volta scartati e tolti dalla loro bella confezione iPhone e iPad non funzionavano, salvo la possibilità di accendere il display e mostrare una dicitura che invitava a collegare il dispositivo al software iTunes. Con iOS 5 e superiori, i dispositivi Apple sono diventati "PC-Free": non è più necessario disporre di un Mac o un PC, con iTunes installato, per iniziare a usare un iPhone. Questo è possibile grazie al servizio gratuito iCloud, una nuvola in Rete dove vengono immagazzinati i vostri dati presenti nel dispositivo iOS, pronti per essere sincronizzati. Quindi, se acquistate un dispositivo iOS potete creare direttamente al suo interno un nuovo account iCloud ed essere subito operativi. Se invece già possedete un iDevice, per esempio un iPad, acquistando un iPhone vi ritroverete con gli stessi dati e le stesse applicazioni all'interno del vostro nuovo smartphone. Una comodità non indifferente. Tuttavia, la sincronia tra dispositivo iOS e iTunes rimane possibile. Perché utilizzarla? La sincronia con un computer attraverso iTunes consente di effettuare una selezione del materiale che si desidera sincronizzare. Non è affatto detto che, possedendo sia un iPhone sia un iPad, si desideri avere una copia delle stesse cose sia su un dispositivo sia sull'altro.

Inoltre, questo vi permette di utilizzare la tastiera e il mouse del vostro computer. Sono ancora molti gli utenti che, pur trovandosi molto bene con la tecnologia multi-touch, preferiscono ricorrere ai dispositivi di puntamento tradizionali. Le vecchie abitudini sono dure a morire.

In questo primo capitolo continuerete a trovare tutte le informazioni e le istruzioni per far dialogare il vostro iPhone con il Mac o PC. Nel prossimo capitolo troverete tutte le informazioni su iCloud.

#### Scaricare iTunes e creare un account iTunes Store

Se pensate di utilizzare il vostro computer per la sincronizzazione di musica, app, documenti, foto e altro ancora, in questo paragrafo troverete i requisiti per farlo dialogare con il telefono o il tablet. Non dimenticate che la sincronia via cavo resta quella più veloce. Prima di collegare un dispositivo al vostro Mac o PC, assicuratevi di avere i necessari requisiti di sistema e di avere installato l'ultima versione di iTunes dal sito www.apple.com/itunes. L'iPhone/iPad, per essere sincronizzato correttamente, deve essere collegato a un Mac o a un PC con porte USB 2.0, dove sia installato almeno il sistema operativo Mac OS X 10.6.8 (o superiore), oppure Windows XP Service Pack 2, Vista (tutte le versioni), Windows 7 o Windows 8. La versione di iTunes deve essere almeno la 11.0.4. Una volta installato iTunes è vivamente consigliato creare un account di iTunes Store, il negozio multimediale di Apple. Si procede all'iscrizione selezionando la voce **iTunes Store**, nell'elenco sorgente a sinistra di iTunes, e cliccando sul pulsante **Accedi** in alto, una volta caricata la prima pagina di iTunes Store.

Per effettuare gli acquisti, se non possedete una carta di credito, acquistate una carta prepagata di iTunes Store. Si tratta di una scheda simile a quella delle ricariche telefoniche dove, con una moneta, grattate una striscia argentata per rivelare un codice segreto. Inserite questo codice in iTunes Store quando vi verrà richiesto, dopo aver cliccato sulla voce **Utilizza il codice** all'interno dello Store. Le carte prepagate di iTunes si possono acquistare in negozi della grande distribuzione, come MediaWorld o Esselunga, e sono vendute in tre tagli: 15, 25 e 50 euro.

#### Salvare la rubrica indirizzi

Se già possedete un dispositivo iOS, non ci sono problemi: collegatelo a iTunes e una copia di backup sarà salvata in automatico. Quindi, vi basterà collegare il nuovo dispositivo al computer e vi verrà richiesto se volete usare i dati memorizzati. Se non avete mai avuto un iPhone o un iPad, la procedura è un po' più complessa. Vediamo di capire cosa dovete fare.

I telefoni cellulari memorizzano i numeri telefonici sulla SIM o sulla memoria interna del telefono. L'iPhone legge la memoria presente sulla SIM, ma solamente per trasferire i numeri di telefono in essa presenti. La procedura più comoda sarà creare un backup dei vostri contatti presenti sul vecchio telefono, memorizzarli sulla SIM e poi trasferirli sull'iPhone. Dovrete comunque cambiare "mentalità" nel salvataggio dei dati. Tutti i numeri di telefono che salverete verranno immagazzinati nella memoria del dispositivo e saranno sincronizzati con il vostro computer e con iCloud. Se il vostro dispositivo dovesse in futuro essere sostituito, i dati presenti nel vecchio dispositivo saranno trasferiti nel nuovo.

Se il vostro "vecchio" cellulare è abbastanza sofisticato, potrete scaricare dal sito del produttore un software per fare la sincronia e il backup su PC. Tutti gli smartphone ne sono forniti. Nokia ha una sua suite, così come Sony, LG, Samsung e anche BlackBerry. Molti di questi software, però, sono solo per Windows.

Se il vostro cellulare è "del secolo scorso", lasciate perdere e trasferite i numeri a mano aiutandovi con carta e penna, a meno che il telefono non abbia a disposizione la funzione di salvataggio sulla SIM. Se il vecchio telefono desse un errore di trasferimento dei dati a causa della memoria piena, fatevi sostituire la SIM con una più moderna e capiente.

Vista la varietà delle marche di telefoni cellulari e dei relativi software di sincronia per PC, dovrete documentarvi sul programma che fa al caso vostro.

#### **La rubrica indirizzi su Windows**

Come già accennato, gli applicativi per la sincronia con Windows sono troppo numerosi per poterli trattare tutti. In ogni caso, il software di sincronia abbinato ai telefoni cellulari è in grado di prelevare tutte le informazioni dal telefono e di trasferirle nella rubrica indirizzi del PC. Windows non possiede una vera e propria applicazione dedicata. Dovrete quindi fare riferimento alla rubrica di Outlook Express per Windows XP, a quella di Windows Mail per Windows Vista o a Contatti Windows in Windows 7 e 8. Un altro software compatibile con iPhone è Microsoft Office Outlook. Quest'ultimo è un'applicazione professionale per uomini d'affari. In un unico programma avete a disposizione la posta elettronica, la rubrica indirizzi e il calendario per gli appuntamenti. Tutte queste informazioni saranno sincronizzate con l'iPhone mediante iTunes.

#### Preparare foto e video per iOS

I dispositivi iOS visualizzano fotografie e video sul proprio display. In particolare, sono in grado di leggere qualsiasi immagine nei formati **JPEG**, **GIF**, **TIFF** e **PNG** e i video nei formati **H.264**, **M4V** e **MP4**.

Su Mac, iTunes è in grado di leggere le librerie fotografiche di iPhoto, Aperture e le immagini contenute in una cartella, per esempio la cartella Immagini. Su PC, oltre a sincronizzare una cartella contenente immagini, è possibile sincronizzare i file di Adobe Album o Adobe Elements.

Per le fotografie non ci sono problemi, dunque, dato che sono formati standard, ma per i video il discorso si complica. I formati video supportati da Apple sono molto diffusi grazie al successo dell'iPod, di QuickTime e di iTunes, ma i formati che si scaricano comunemente sono diversi. Per esempio, se scaricate un filmato in **DivX**, questo deve essere convertito.

Ci sono diversi software che lo fanno, molti dei quali gratuiti. Sia per Mac sia per PC esiste un software italiano chiamato **MPEG Streamclip**, realizzato da **Squared Software**. Si scarica gratuitamente dal sito www.squared5.com.

Il suo utilizzo è molto semplice. Basta trascinare un video dentro la schermata principale del software e poi scegliere le impostazioni corrette per il dispositivo (Figura 1.1).

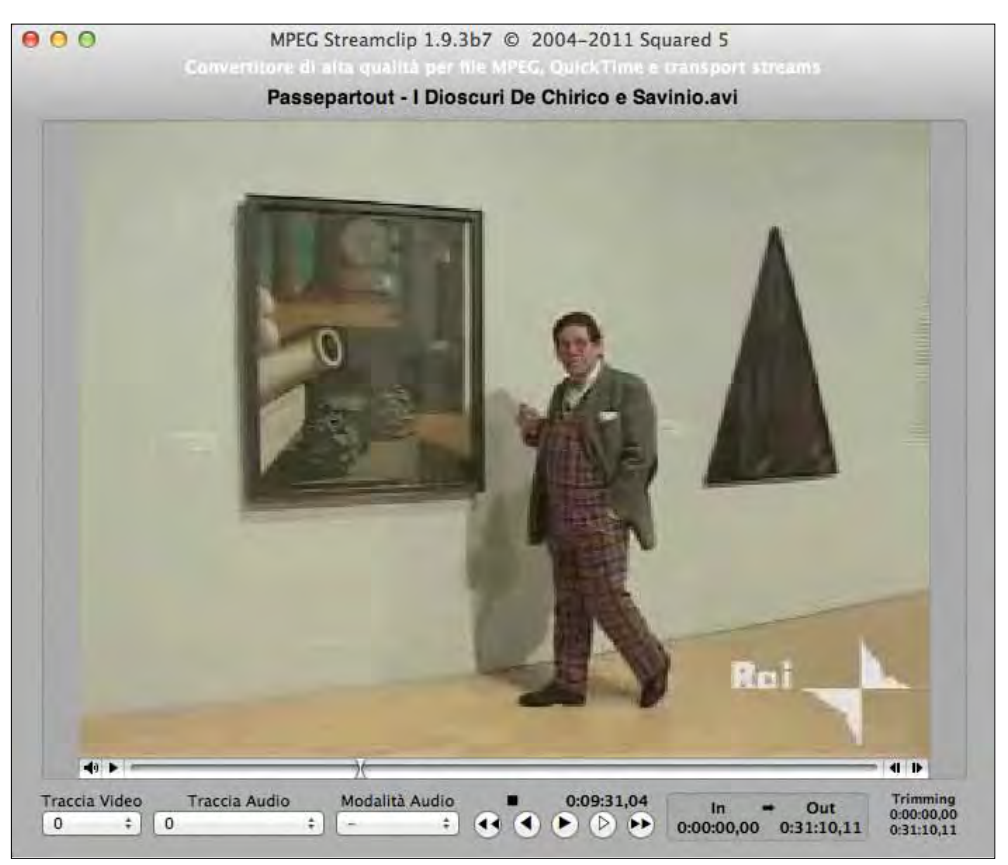

**Figura 1.1 -** Un filmato pronto a essere convertito per iOS con MPEG Streamclip.

Per effettuare la conversione, andate su **File -> Export to MPEG4**. A questo punto appare una schermata dall'aspetto molto complicato. Non spaventatevi: è più facile di quello che sembra. In alto a destra, fate clic sul pulsante con scritto **iTunes**. Appare una serie di preimpostazioni tra cui un paio per l'iPhone: una per i video 4:3 e un'altra per i video 16:9 wide screen (Figura 2.3).

Ora cliccate su **Make MP4** per iniziare la conversione. Il tempo richiesto dipende dalla durata del video e dalla velocità di calcolo del processore del vostro computer.

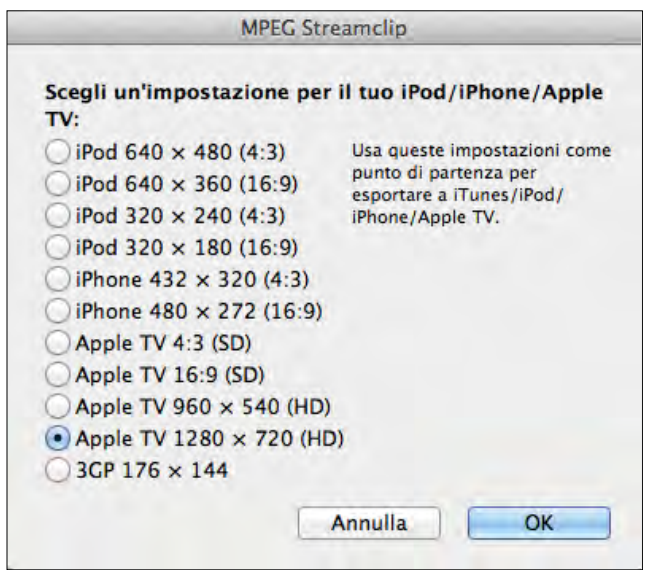

**Figura 1.2 -** Tra le impostazioni predefinite di MPEG Streamclip ve ne sono due per l'iPhone.

Gli iPhone dalla versione 4 in poi e tutti gli iPad possono leggere filmati con una definizione maggiore rispetto ai dispositivi più datati. Un'alternativa professionale a MPEG Streamclip per convertire i video ad alta risoluzione è Apple Compressor, disponibile a pagamento sull'App Store, solo per Mac. Sia per Mac sia per PC c'è anche Adobe Media Encoder, disponibile gratuitamente per gli utilizzatori di Adobe Premiere Pro CC o Adobe After Effects CC attraverso l'abbonamento a Creative Cloud.

#### **Preparare musica e podcast: installare iTunes**

Una volta preparati i contatti da inserire nel dispositivo assieme a fotografie e video, ci si può dedicare alla musica ed eventualmente ai podcast.

Si deve quindi procedere a installare iTunes, se già non lo si è fatto. Su ogni Mac, iTunes è già installato e bisogna eventualmente aggiornarlo all'ultima versione di-

**NOTA**

sponibile. Per farlo dovete andare sul menu **Mela**, in alto a sinistra, e cliccare su **Aggiornamento software**.

Su PC, invece, iTunes non viene quasi mai installato di default, quindi si deve procedere per scaricarlo all'indirizzo www.apple.com/it/itunes e poi installarlo.

Alla prima apertura di iTunes, questo vi richiederà se volete tenere organizzata la vostra musica nella cartella di iTunes, se volete che iTunes ricerchi tutti i brani musicali all'interno del vostro computer e se al termine dell'installazione volete andare sull'iTunes Store. Vi consiglio rispondere **Sì** a tutte queste possibilità.

Tenere la musica organizzata nella cartella iTunes significa che tutta la musica presente sul vostro hard disk sarà contenuta in un'unica cartella. In questo modo sarà più facile tenerla sotto controllo ed eseguire un backup all'occorrenza. Una volta che iTunes avrà copiato tutti i file al suo interno, se avete scelto come opzione di tenere organizzata la cartella iTunes Music, allora potete cancellare le vecchie cartelle che contenevano la musica, a eccezione appunto della cartella iTunes.

A questo punto, sarete all'interno dell'iTunes Store. In alto vedrete un pulsante con scritto **Accedi**; cliccatelo ed eseguite la procedura per registrarvi sullo Store. Nonostante vi chieda un numero di carta di credito, questa procedura non costa nulla. Il numero della carta serve solo nel caso decideste di acquistare musica, applicazioni o altro all'interno del negozio online di Apple.

Se non avete una carta di credito, registratevi dopo aver cliccato sulla voce **Utilizza il codice** all'interno dello Store. Dovrete ovviamente avere acquistato una carta prepagata di iTunes. Se non disponete né di una carta di credito né di una scheda prepagata, potete registrarvi lo stesso, ma non potrete effettuare acquisti; potrete soltanto fare il download di applicazioni gratuite.

In quanto utenti registrati, ora avrete accesso a una possibilità molto piacevole: quella di abbinare alle canzoni la copertina dell'album. Può sembrare una cosa inutile, ma quando userete il dispositivo per ascoltare musica apprezzerete molto l'aver eseguito questa procedura, perché l'esperienza visiva è certamente più appagante.

Adesso, sotto **Libreria**, cliccate su **Musica** e avrete accesso a tutte le canzoni che già avevate sull'hard disk. Se non ci sono, inserite i vostri CD musicali e cliccate sul pulsante **Importa**. In alternativa andate su **File**, scegliete **Aggiungi alla libreria** e cercate le cartelle dove è contenuta la vostra musica.

Una volta terminato, andate in alto sul menu **File -> Libreria -> Ottieni illustrazioni album**. iTunes si collegherà allo Store attraverso il vostro account e scaricherà le copertine dei vostri album. Se non siete registrati, vi chiederà di farlo. Questa procedura di download delle copertine è gratuita, così come quella di registrazione.

Adesso viene la parte relativa ai podcast. Per chi non lo sapesse, i podcast sono trasmissioni audio o video completamente gratuite, realizzabili da chiunque, che si possono scaricare su iTunes e importare nell'iPhone o nell'iPad.

Tornate quindi all'iTunes Store, scegliete **Podcast** e iniziate a esplorare il contenuto. Quando trovate una trasmissione che vi interessa, avete due possibilità: scaricare il singolo episodio o abbonarvi. In quest'ultimo caso, iTunes scaricherà in automatico tutti i nuovi episodi del Podcast che avete sottoscritto. Ricordate che sia scaricare un singolo episodio sia abbonarsi a un podcast è completamente gratuito.

I podcast scaricati finiranno nella cartella **Podcast**, sotto il menu ad albero **Libreria di iTunes**.

#### **L'elenco sorgente di iTunes**

Come probabilmente avrete già notato, a sinistra di iTunes c'è un elenco sorgente, che contiene una Libreria con all'interno musica, video, podcast ecc. Qualora questo elenco a sinistra non fosse visibile, andata nel menu in alto e scegliete **Vista -> Mostra barra laterale**. Se avete inserito un CD o avete collegato un vostro dispositivo, questo apparirà sotto la voce contestuale **Dispositivi**.

Poi c'è lo Store. Se acquistate canzoni dal negozio online, si creerà anche una voce **Acquistato da (nome account)**.

Trovate anche delle playlist di default, come Aggiunti di Recente. Potete creare tutte le playlist che volete cliccando con il mouse sul pulsante **+** in basso a sinistra.

Andiamo ora a scoprire gli altri elementi di questo elenco sorgente. Per farlo, nel Mac andate in alto sul menu **iTunes -> Preferenze**, mentre nel PC andate sempre nel menu in alto su **Modifica -> Preferenze**. Appare la finestra delle preferenze con delle voci da spuntare. Consiglio di mantenere selezionate le seguenti:

- • Film
- Podcast
- libri
- • App
- • Radio
- • iTunes U
- • Genius
- • Suonerie
- Librerie condivise

Ho escluso alcune voci per motivi fondati. **Programmi TV** non vi serve, dal momento che attualmente su iTunes Store Italia non sono presenti spettacoli televisivi da scaricare.

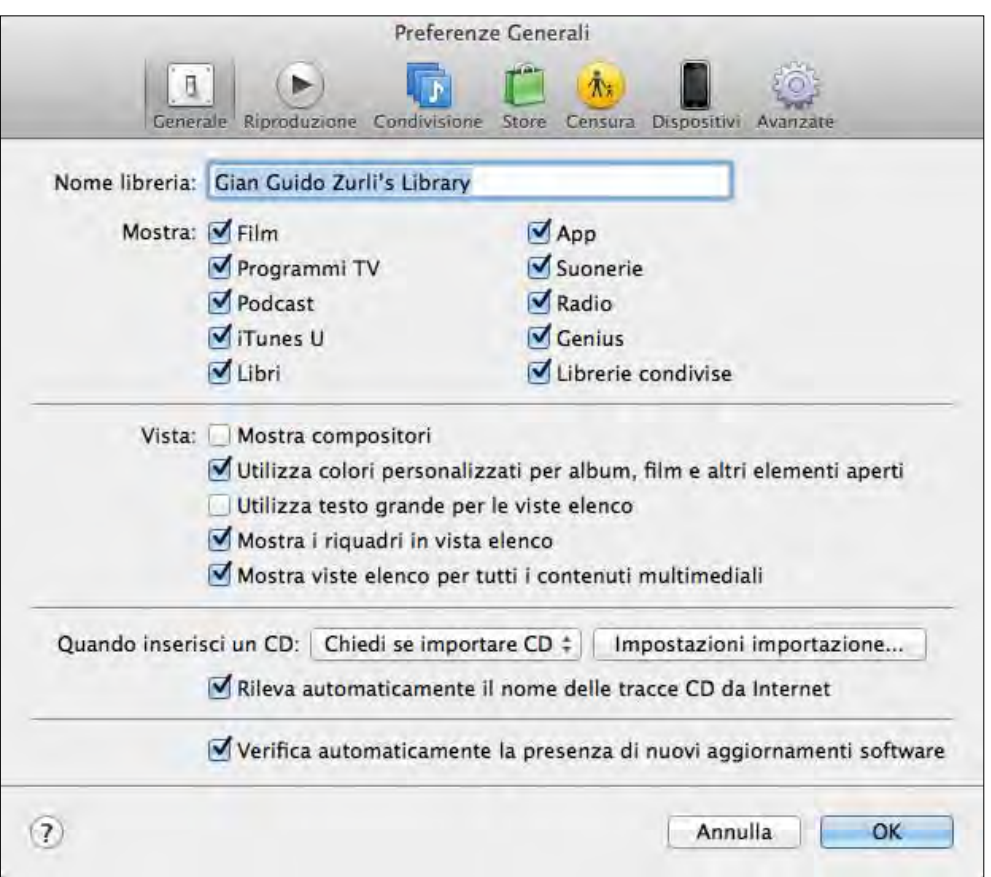

**Figura 1.3 -** Le impostazioni generali di iTunes.

#### **Ottenere un account iTunes USA**

Un account americano per l'iTunes Store non è obbligatorio per usare iOS, ma può essere molto conveniente.

Se provate a registrarvi, anche mettendo un finto indirizzo americano, iTunes vi chiederà una carta di credito abbinata a quell'indirizzo, per cui sembra impossibile portare l'operazione a termine, ma non è così.

Andate su eBay, cercate un **iTunes Gift Certificate** e acquistatelo. Si tratta di una carta prepagata del valore di 10, 20, 50 o più dollari da utilizzare sull'iTunes Store americano. Con il cambio, vedrete che ci guadagnerete. Una volta effettuato l'acquisto, riceverete un'email dal rivenditore con un codice. Andate su iTunes, in basso scegliete l'opzione per cambiare Paese e andate su Stati Uniti. Cercate la voce **Redeem** e fate copia e incolla del codice che vi è arrivato via email. A questo punto vi verrà richiesto di registrarvi di nuovo. Inserite i vostri dati (a eccezione della carta di credito), come per esempio l'indirizzo di casa, o trovate un indirizzo a caso in Internet (per esempio quello di un'azienda, come la stessa Apple). Come indirizzo di posta elettronica non mettete quello che avete usato per registrarvi sull'iTunes Store italiano. Se avete un solo indirizzo email, createvene uno nuovo con Gmail o Yahoo!. Ultimata l'operazione, sarete pronti per fare acquisti sull'iTunes Store americano. Ma per comprare cosa? Vediamo cosa potete fare ora con questo account:

- le canzoni costano mediamente 99 centesimi di dollaro, cioè circa 75 centesimi di euro, rispetto ai 99 centesimi di euro dello store italiano;
- gli album costano mediamente 9,99 dollari, cioè circa 7,50 euro anziché 9,99 euro;
- • ogni settimana c'è almeno una canzone in omaggio. C'è anche sullo Store italiano, ma non è la stessa;
- • al lancio di nuove serie TV potete scaricare gratuitamente interessanti "dietro le quinte", che sullo Store italiano non troverete;
- • alcune applicazioni per iOS potrebbero essere disponibili solo per il mercato americano o in anteprima su di esso;
- infine, dato non trascurabile, il catalogo musicale dello Store americano è più ampio rispetto a quello italiano, ovvero troverete le stesse cose disponibili in Italia (a un prezzo più basso) e molte altre ancora.

#### **Inserire video in iTunes**

Se avete fatto eseguire a iTunes la ricerca di tutti i vostri file multimediali, cliccando alla voce **Filmati** del menu sorgente dovrebbero apparire tutti i vostri video compatibili con iTunes.

Tuttavia, se in futuro ne convertirete altri, ci sono tanti modi per inserirli:

- trascinare il file sull'icona di iTunes (solo Mac):
- • trascinare il file nella finestra di iTunes;
- • andare su **File**, cliccare su **Aggiungi alla libreria** e cercare la cartella dove si trova il video che volete importare.

Ora siete pronti per eseguire la prima sincronia del vostro dispositivo iOS con il computer.

#### Sincronizzazione

Nel menu principale del dispositivo, all'interno di iTunes, ci sono due pulsanti da utilizzare in caso di problemi: **Verifica aggiornamenti** e **Ripristina**. Usate **Ripristina** tutte le volte che il vostro iPhone o iPad inizierà a dare segni di cedimento, come strani messaggi di errore o instabilità. Inoltre, potrete aggiornare il sistema operativo non appena vi sarà un aggiornamento disponibile, procedura eseguibile anche direttamente da iOS.

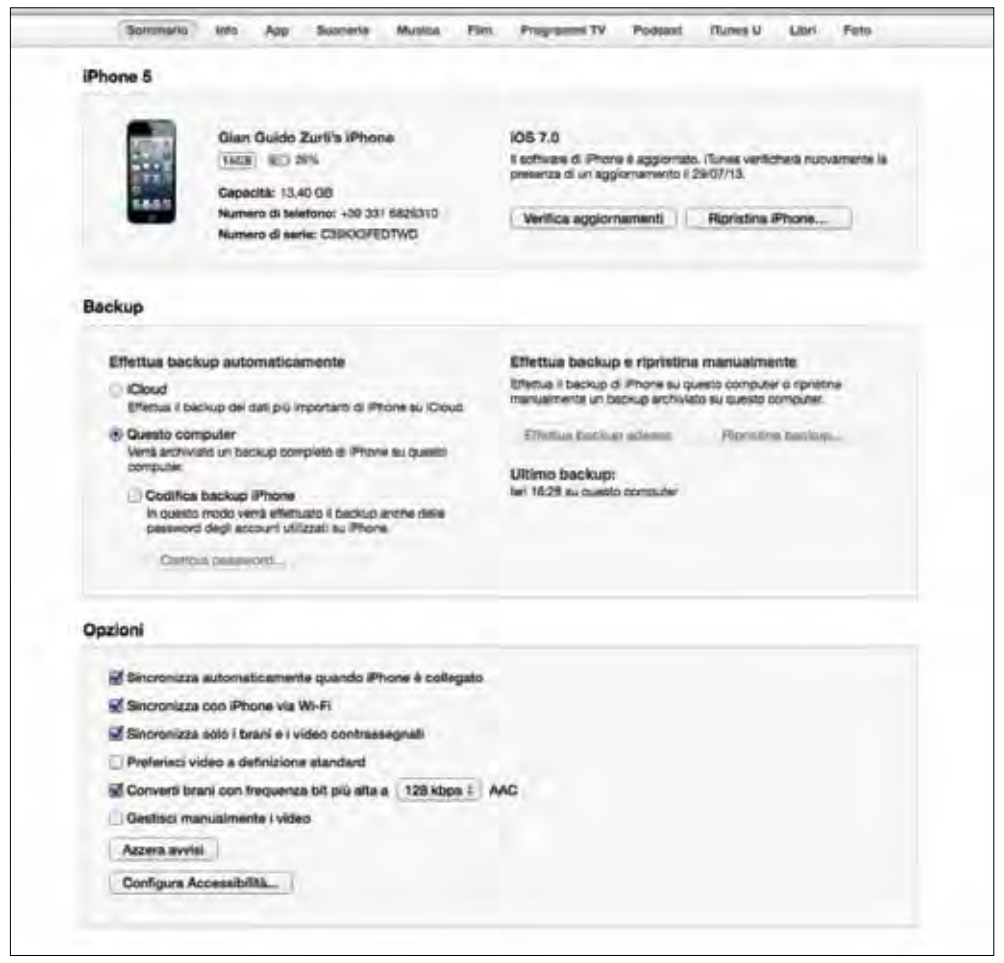

**Figura 1.4 -** La schermata iniziale delle impostazioni di un iPhone in iTunes.

In basso nella schermata mostrata in Figura 1.4 potete notare un striscia colorata con una legenda. Con quello schema potete tenere sotto controllo quanto spazio libero rimane sul vostro device (Libero) e da che tipo di materiale la memoria è occupata (Audio, Video, Foto, App, Libri, Altro).

In alto, invece, trovate dei pulsanti che consentono di aprire diverse schede o **tab**. Ce ne sono otto: Sommario, Info, App, Suonerie, Musica, Film, Programmi TV, Podcast, iTunes U, Libri e Foto. Vediamole una per una.

#### **Sommario**

In questa scheda (Figura 1.4) potete scegliere di:

- aprire iTunes in automatico quando collegate il dispositivo al vostro computer;
- sincronizzare solamente i brani musicali contrassegnati da un segno di spunta;
- • convertire i file copiati a 128 Kbps per risparmiare spazio;
- • gestire la sincronia delle canzoni manualmente, trascinandole sull'icona del dispositivo all'interno di iTunes.

#### **Info**

In questa tab (Figura 1.5) trovate tutte le impostazioni di sincronia per i dati della rubrica indirizzi, del calendario e della posta elettronica.

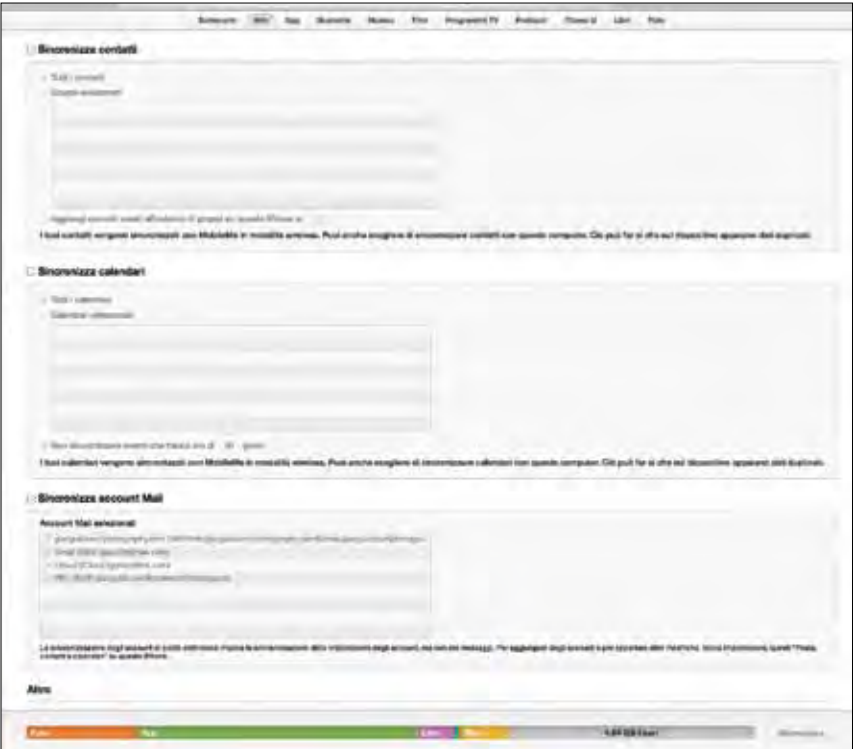

**Figura 1.5 -** Le opzioni di sincronia per la rubrica e i calendari, e le impostazioni della posta elettronica.

Su Mac, iTunes riconosce i dati provenienti da Contatti, iCal, Safari, Mail o Microsoft Entourage. Su PC questi dati devono essere stati inseriti in Microsoft Outlook, Outlook Express, Windows Mail o Contatti Windows. Se si possiede un account di Yahoo! Mail con la rubrica indirizzi del servizio Yahoo! Mail, è possibile sincronizzare quest'ultima con il proprio dispositivo iOS.

Se si hanno diversi indirizzi di posta elettronica, è molto facile impostare quelli che si vogliono sincronizzare: basta spuntare la relativa casella come mostrato in Figura 1.6.

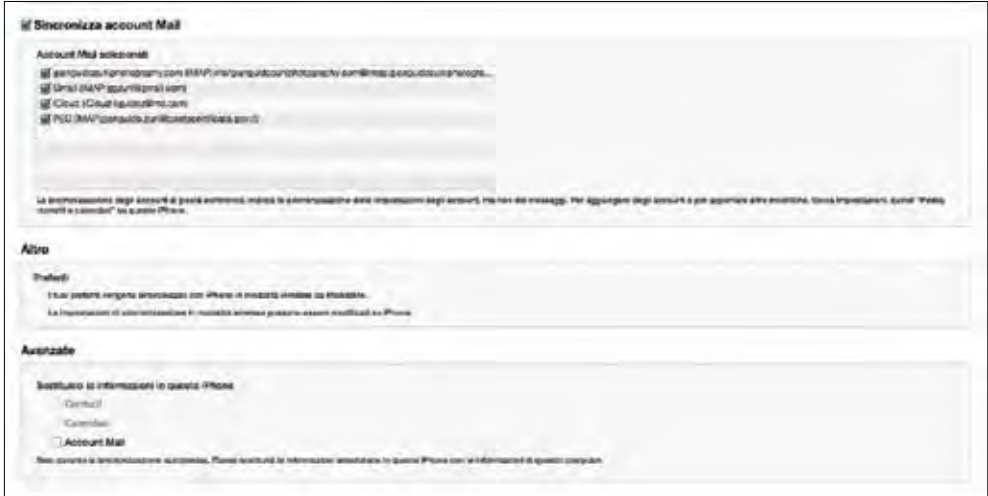

**Figura 1.6 -** Per scegliere quali indirizzi di posta elettronica sincronizzare, basta semplicemente selezionarli.

iOS consente la sincronizzazione delle note scritte sul dispositivo con il software Mail di OS X. Spuntate la voce presente in questa tab per attivare la sincronizzazione. La sincronia delle note funziona anche su Windows, utilizzando iTunes e Microsoft Outlook.

#### **Musica**

Passiamo ora alla tab Musica (Figura 1.7). Qui iTunes legge tutte le canzoni presenti nella vostra libreria. Potete anche inserire manualmente le canzoni come sugli iPod, come spiegato precedentemente. In questa scheda potete inserire tutta la vostra libreria dentro l'iPhone o iPad o creare delle playlist, e scegliere quali di queste sincronizzare. Se la vostra libreria musicale occupa più spazio di quello disponibile sul vostro dispositivo, dovete assolutamente creare delle playlist, perché la libreria non potrà essere sincronizzata per intero.

Come già detto, per creare una playlist, basta cliccare sul pulsante **+** in basso a sinistra, quindi trascinarci sopra, con il mouse, tutte le canzoni che volete. Per esempio, si crea una playlist chiamata Beatles e si inseriscono tutti i brani del gruppo. Fate sempre riferimento alla striscia colorata sottostante: dopo che il dispositivo ha finito di sincronizzarsi, questa si aggiorna mostrandovi quanto spazio libero vi rimane e quali tipi di file multimediali il dispositivo contiene.

Infine si trova una funzione, attivabile con un segno di spunta, per sincronizzare anche i video musicali.

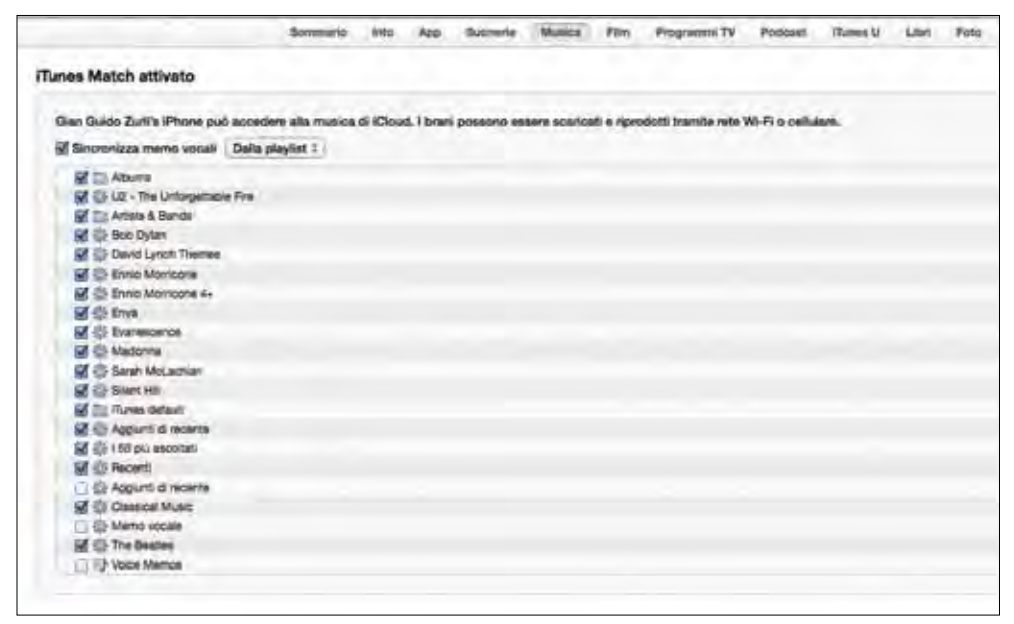

**Figura 1.7 -** Il menu di iTunes per la sincronia della musica su un iPhone.

#### **Foto**

Passiamo ora alla sincronia delle foto, mediante la tab Foto (Figura 1.8). La prima opzione riguarda la scelta della sorgente da cui iTunes attinge per inserire le foto sul dispositivo. Se avete un Mac con installato iPhoto è molto semplice: appariranno in basso tutti gli album creati con iPhoto e potrete decidere se sincronizzare tutte le immagini o solo determinati album. Se siete fotografi professionisti o esigenti appassionati che utilizzano Apple Aperture, la filosofia non cambia: anche qui potete decidere se inserire tutte le foto o solo determinati progetti di lavoro. Lo schermo luminoso dell'iPad, per esempio, è molto brillante ed esalta la bellezza delle vostre fotografie qualora vogliate presentarle ad altri.

|                                                                              | Sommaria | <i>links</i> | Asp. | <b>Business</b> | Marita | First. | <b>Evaporature TV</b> | <b>Professor</b> | Thomas M. | Literi Fete. |
|------------------------------------------------------------------------------|----------|--------------|------|-----------------|--------|--------|-----------------------|------------------|-----------|--------------|
| El Sincronizza foto da @ Apenue :                                            |          |              |      |                 |        |        |                       |                  |           |              |
| Tutte la foto, gli album, gli aventi e i volli                               |          |              |      |                 |        |        |                       |                  |           |              |
| E Abum, overti e velli salaziones, a includi sutenaticamente   nessun evente |          |              |      |                 |        | x.     |                       |                  |           |              |
| Includi video                                                                |          |              |      |                 |        |        |                       |                  |           |              |
| Album ed eventi                                                              |          |              |      |                 |        |        |                       |                  |           |              |
| L. I WILMETZ MOVING                                                          |          |              |      |                 |        |        |                       |                  |           |              |
| <b>Edit Liast Import</b>                                                     |          |              |      |                 |        |        |                       |                  |           |              |
| $v \Box P$ 20x34                                                             |          |              |      |                 |        |        |                       |                  |           |              |
| <b>CONTRACTOR</b>                                                            |          |              |      |                 |        |        |                       |                  |           |              |
| <b>I Want</b>                                                                |          |              |      |                 |        |        |                       |                  |           |              |
| V 品目 Arthit                                                                  |          |              |      |                 |        |        |                       |                  |           |              |
| Mittagamevi La Meridiana Colorro                                             |          |              |      |                 |        |        |                       |                  |           |              |
| <b>Ed :::: Range Cartwres X</b>                                              |          |              |      |                 |        |        |                       |                  |           |              |
| M Bogo Carsem X (2)                                                          |          |              |      |                 |        |        |                       |                  |           |              |
| * The Borgo del Parmigianino 8                                               |          |              |      |                 |        |        |                       |                  |           |              |
| <b>Like Per in proprietaria</b>                                              |          |              |      |                 |        |        |                       |                  |           |              |
| <b>BELLEVIEW</b>                                                             |          |              |      |                 |        |        |                       |                  |           |              |
| <b>English Fallino St.</b>                                                   |          |              |      |                 |        |        |                       |                  |           |              |
| <b>Bolgo Guezzo 22</b>                                                       |          |              |      |                 |        |        |                       |                  |           |              |
| T IT Bogs Regale &                                                           |          |              |      |                 |        |        |                       |                  |           |              |
| La Borgo Regise selezione                                                    |          |              |      |                 |        |        |                       |                  |           |              |
| Y (1) IIII Borgo Regale 14                                                   |          |              |      |                 |        |        |                       |                  |           |              |
| <b>Bay Borge Regala selections:</b>                                          |          |              |      |                 |        |        |                       |                  |           |              |
| <b>Direct Borge Tanzi</b>                                                    |          |              |      |                 |        |        |                       |                  |           |              |
| * Dogo XX Marga                                                              |          |              |      |                 |        |        |                       |                  |           |              |
| Norge XX Marzo swartone                                                      |          |              |      |                 |        |        |                       |                  |           |              |
|                                                                              |          |              |      |                 |        |        |                       |                  |           |              |
| Lat Via Faming anasions                                                      |          |              |      |                 |        |        |                       |                  |           |              |
| <b>THE VALA Space 199</b>                                                    |          |              |      |                 |        |        |                       |                  |           |              |
| T ET El Va Manova 22                                                         |          |              |      |                 |        |        |                       |                  |           |              |
| Tar Via Mampus 22 selezone                                                   |          |              |      |                 |        |        |                       |                  |           |              |
| *       Va Rumazos                                                           |          |              |      |                 |        |        |                       |                  |           |              |
| <b>The Via Rematers seapone</b>                                              |          |              |      |                 |        |        |                       |                  |           |              |
| T (7.00 Via Thienta 17)                                                      |          |              |      |                 |        |        |                       |                  |           |              |
| La Via Theste 17 sespone                                                     |          |              |      |                 |        |        |                       |                  |           |              |
| Wa.XX Satempre 32                                                            |          |              |      |                 |        |        |                       |                  |           |              |
| w     Etty Attre locations                                                   |          |              |      |                 |        |        |                       |                  |           |              |
| <b>Little Censes</b>                                                         |          |              |      |                 |        |        |                       |                  |           |              |
| <b>THE LIGHT</b>                                                             |          |              |      |                 |        |        |                       |                  |           |              |
| <b>DE Grategrand</b><br>$\Box$ Cas Ducosa                                    |          |              |      |                 |        |        |                       |                  |           |              |
| <b>v Bill Achilecture</b>                                                    |          |              |      |                 |        |        |                       |                  |           |              |
| If I III TAB It Picmatro del Bosco                                           |          |              |      |                 |        |        |                       |                  |           |              |
| La 668 il Richiamo del Bosco »                                               |          |              |      |                 |        |        |                       |                  |           |              |
| <b>EQAL - Strada Martinela</b>                                               |          |              |      |                 |        |        |                       |                  |           |              |
| 44.46                                                                        |          |              |      |                 |        |        |                       |                  |           |              |

**Figura 1.8 -** Il menu di iTunes per la sincronia delle fotografie su un iPad.

Potete infine scegliere di sincronizzare le fotografie da una particolare cartella situata sul vostro hard disk. Questa funzione sarà molto utile per gli utenti Windows, che non hanno a disposizione software come iPhoto. iTunes, tuttavia, è compatibile con Adobe Album e Adobe Elements, che in questo caso possono fare le veci di iPhoto pur non essendo la stessa cosa.

#### **Podcast**

Abbiamo visto in precedenza cosa sono i podcast e come ottenerli gratuitamente su iTunes. Trattandosi di un bel passatempo, può essere interessante portarseli in giro sul proprio dispositivo.

iTunes è ovviamente in grado di leggere i podcast contenuti nella sua libreria. Come tutte le altre tab che abbiamo visto, anche quella dei Podcast (Figura 1.9) è molto semplice da usare, ma con alcune opzioni particolari.

Innanzitutto iTunes ci chiede se vogliamo sincronizzare tutti i podcast o se vogliamo selezionarne solo alcuni. L'opzione fondamentale, però, è se vogliamo sincronizzare soltanto i podcast che non abbiamo ancora ascoltato. Trattandosi di trasmissioni spesso legate all'attualità, probabilmente non vorremo riascoltarle. Possiamo quindi scegliere di sincronizzare solo le ultime novità, ossia solo i podcast non ascoltati. Una volta che questi sono stati ascoltati o visionati, quando ci si ricollega a iTunes per la sincronia essi vengono rimossi dal dispositivo, liberando spazio per altri episodi.

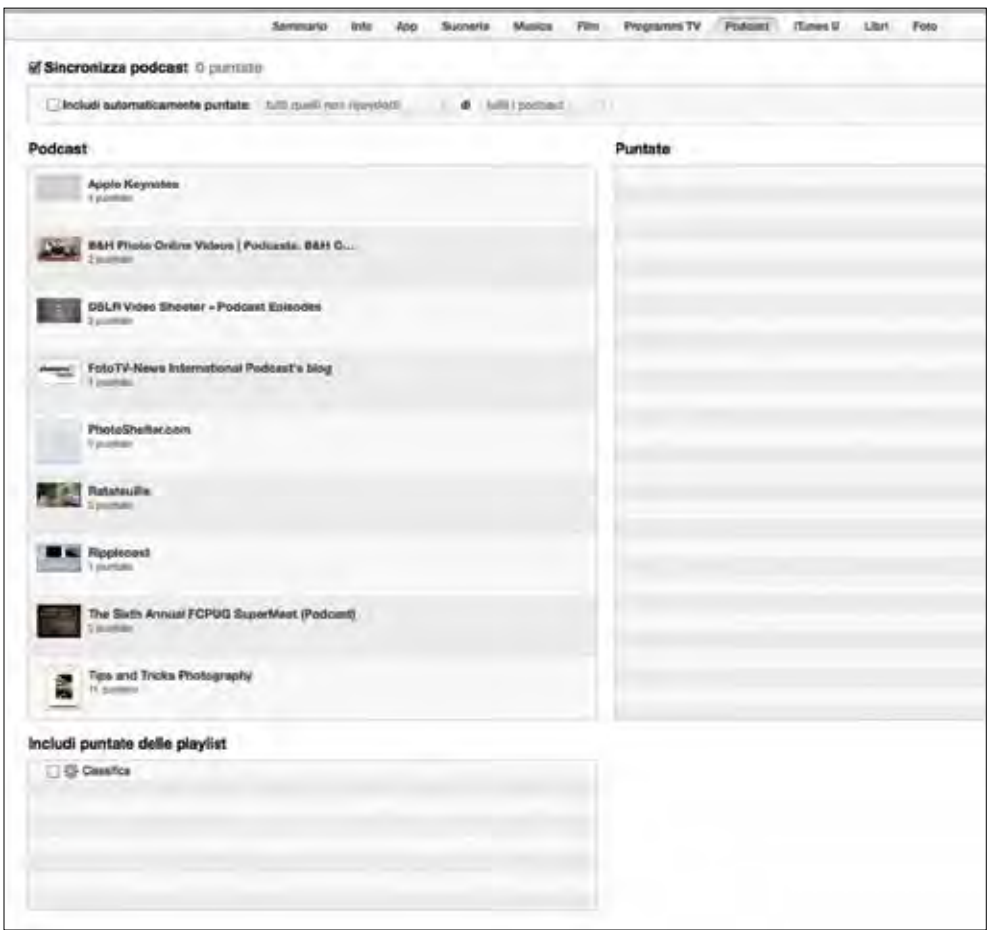

**Figura 1.9 -** Il menu di iTunes per la sincronia dei podcast. È interessante la possibilità di sincronizzare soltanto i podcast non ancora ascoltati, per liberare spazio sul dispositivo.